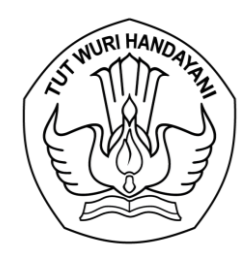

## KEMENTERIAN PENDIDIKAN, KEBUDAYAAN, RISET, DAN TEKNOLOGI **LEMBAGA LAYANAN PENDIDIKAN TINGGI WILAYAH VI**

Jalan Pawiyatan Luhur I/1 Bendan Dhuwur Semarang 50233 Telepon (024) 8317281, 8311521 Laman https://lldikti6.kemdikbud.go.id

Nomor :  $928/LL6/HM.02.02/2021$  21 Juli 2021 Lampiran : 1 bendel Hal : Ajuan Perubahan Status Keaktifan Dosen di Sistem LLDIKTI Wilayah VI

Yth. Pimpinan Perguruan Tinggi Swasta di lingkungan LLDIKTI Wilayah VI

Sehubungan dengan telah disediakannya fasilitas untuk mengubah status keaktifan dosen (Tugas Belajar, Izin Belajar, Keluar, Pensiun, Meninggal) baik dosen PNS dpk maupun dosen yayasan secara online, dengan hormat kami sampaikan bahwa Saudara dapat mengajukan perubahan tersebut melalui laman [https://sistem-lldikti6.kemdikbud.go.id/v](https://sistem-lldikti6.kemdikbud.go.id/)iew dengan menggunakan akun pimpinan atau kepegawaian Perguruan Tinggi pada menu Perubahan Status Aktifitas.

Selanjutnya untuk mempermudah dalam mengajukan perubahan status keaktifan dosen, telah disediakan Panduan Pengajuan Perubahan Status Keaktifan Dosen (terlampir).

Atas perhatian dan kerjasama yang baik, kami sampaikan terima kasih.

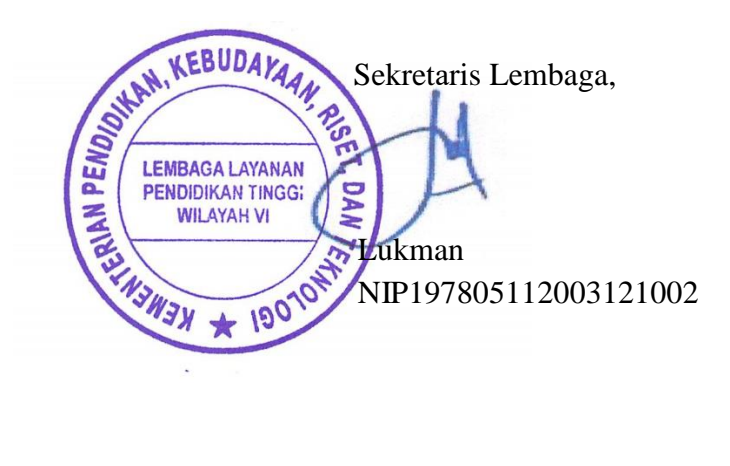

## **PANDUAN**

**PENGAJUAN PERUBAHAN STATUS KEAKTIFAN DOSEN PADA SISTEM LLDIKTI WILAYAH VI** UNTUK PERGURUAN TINGGI

## **TATA CARA PENGAJUAN PERUBAHAN STATUS KEAKTIFAN DOSEN PADA SISTEM LLDIKTI WILAYAH VI**

1. **Perguruan Tinggi** login ke sistem-lldikti6.kemdikbud.go.id dengan akun Pimpinan atau Kepegawaian

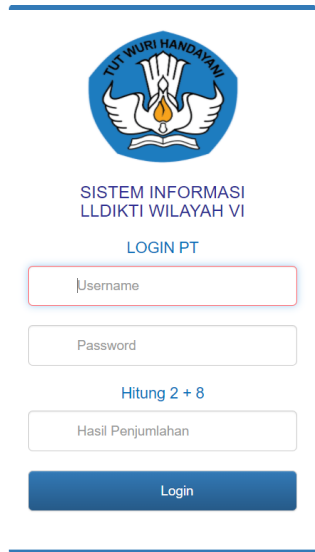

2. Setelah berhasil masuk, klik menu **Perubahan Status Aktifitas**

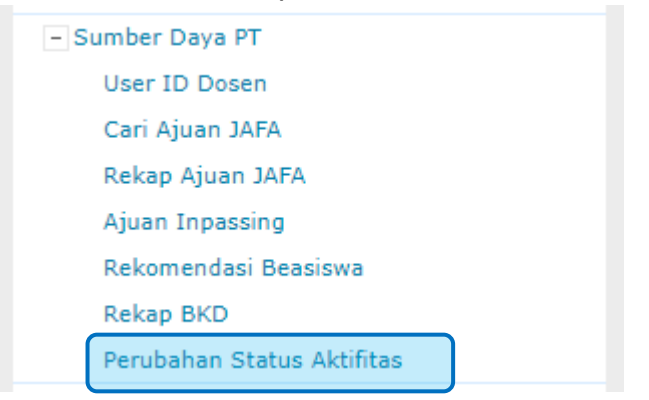

3. Untuk membuat usulan perubahan status dosen, Klik tombol **Buat Ajuan Baru**

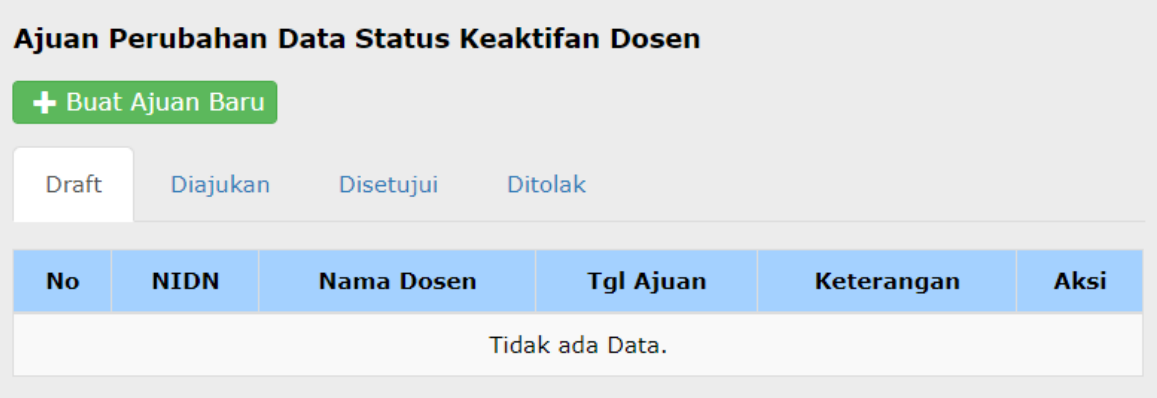

4. Pilih Dosen yang akan diajukan perubahan data dengan cara mengetikkan NIDN/NIDK/NUP/Nama Dosen tersebut. Jika nama dosen telah dipilih kemudian klik **Cari Dosen**.

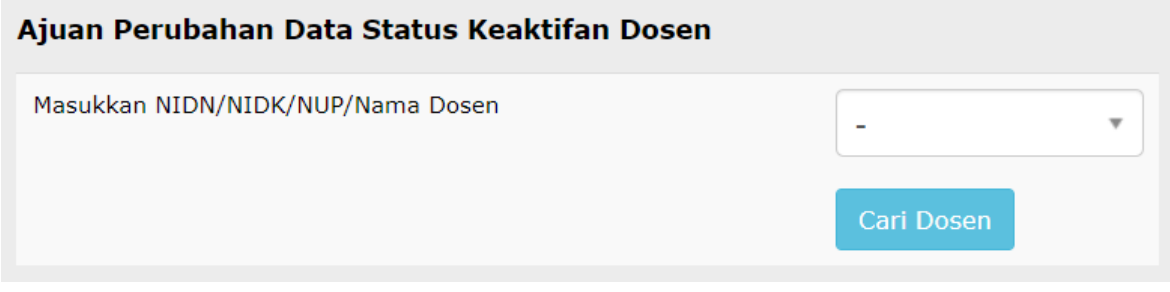

5. Setelah klik **Cari Dosen**, maka akan muncul data isian berikut

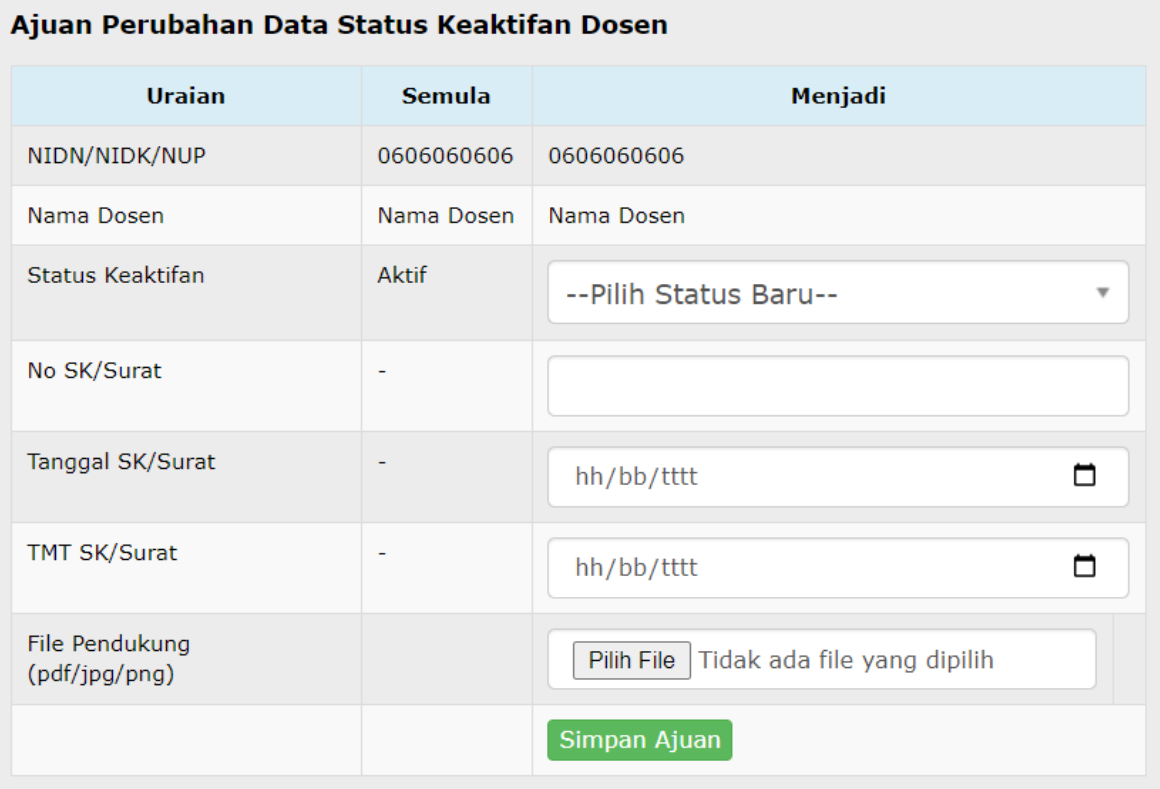

6. Setelah data diisi, lampirkan pula file pendukung dengan format pdf/jpg/png. Berikut adalah Jenis File Pendukung yang harus dilampirkan :

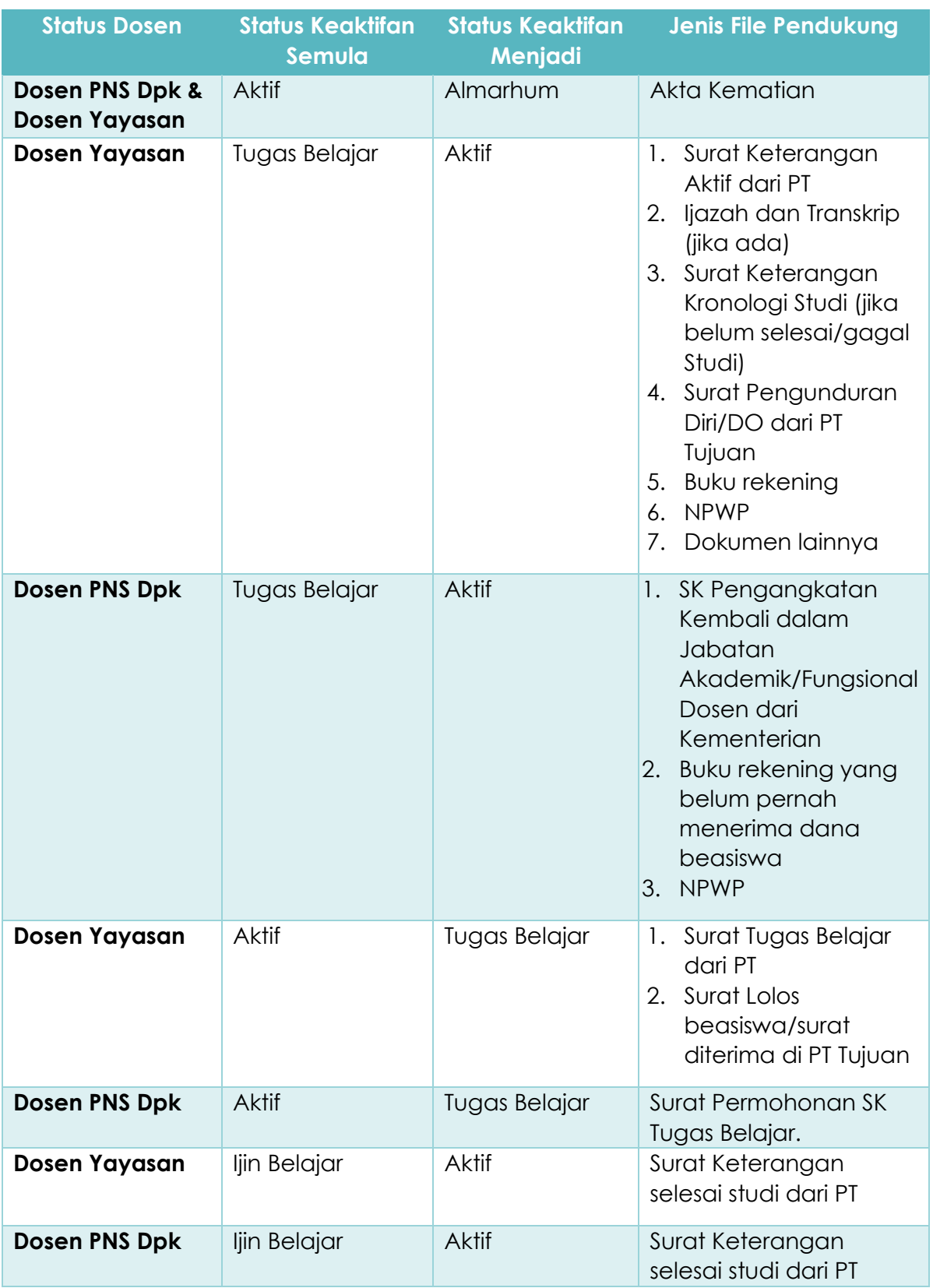

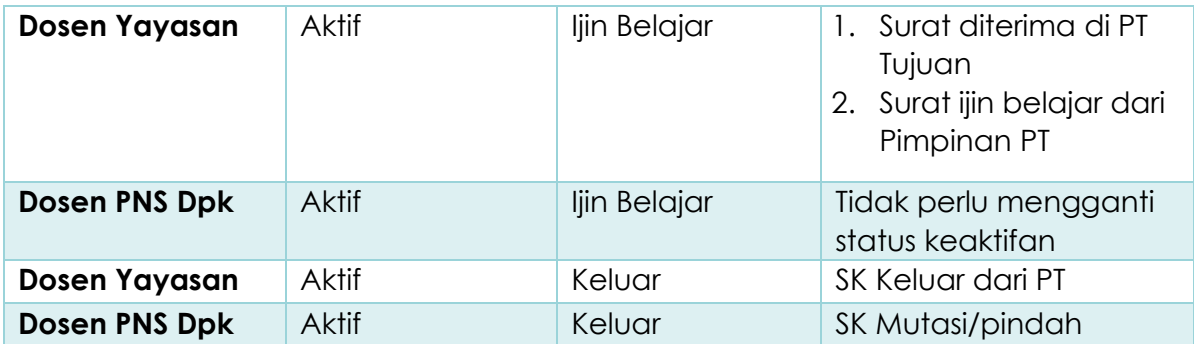

7. Klik **Simpan Ajuan** jika data sudah lengkap dan file pendukung sudah dipilih.

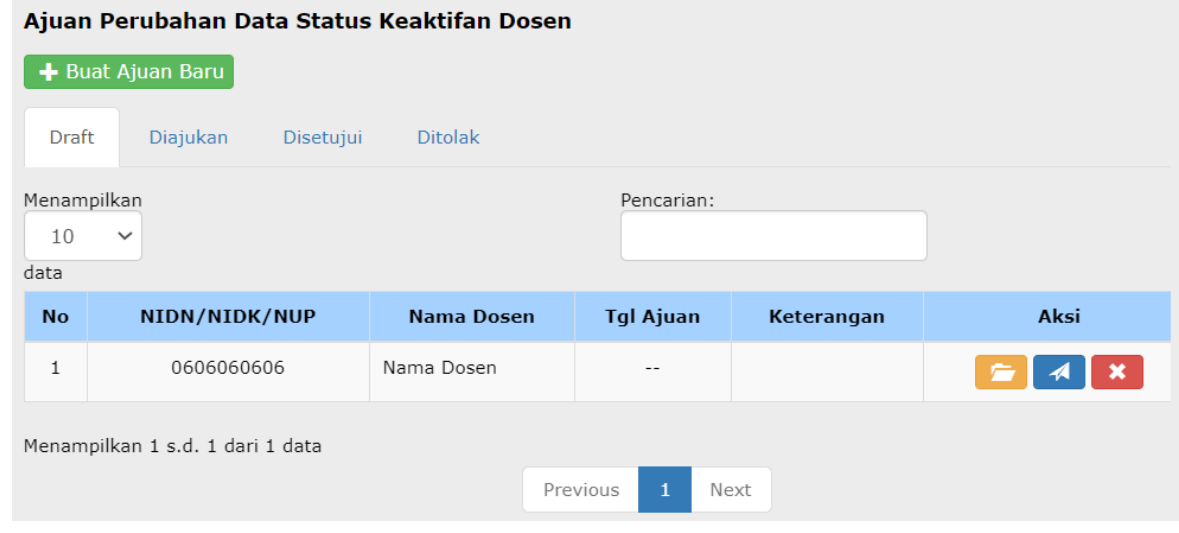

- 8. Jika ajuan tadi berhasil disimpan, maka akan muncul dalam tabel pada tabs **Draft.** Ajuan yang masih di Draft merupakan ajuan yang masih belum diajukan ke LLDIKTI atau posisi ajuan tersebut masih di Perguruan Tinggi.
- 9. Klik tombol **Kirim Ajuan** . Maka ajuan akan terkirim ke LLDIKTI untuk proses validasi.
- 10. Tabs **Diajukan** merupakah daftar ajuan yang telah dikirim oleh Peguruan Tinggi dan masih dalam proses validasi LLDIKTI. Ajuan pada tabs ini tidak dapat **diubah** atau **dihapus**.

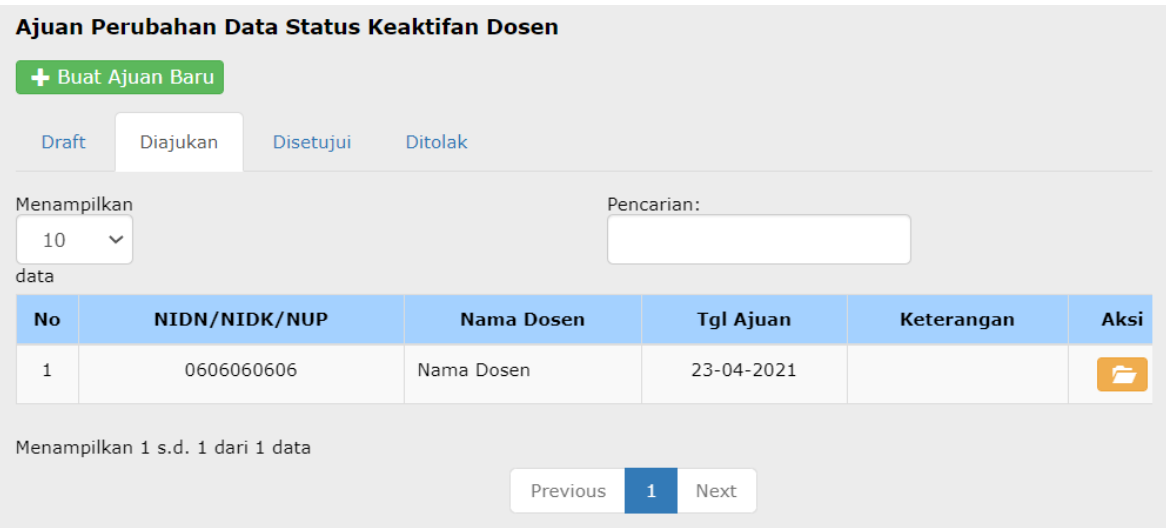

- 11. Tabs **Disetujui** merupakan daftar ajuan yang telah disetujui oleh LLDIKTI Wilayah VI.
- 12. Tabs **Ditolak** merupakah daftar ajuan yang telah divalidasi LLDIKTI dengan hasil tidak valid. Perguruan Tinggi dapat mengajukan kembali ajuan yang telah ditolak LLDIKTI.

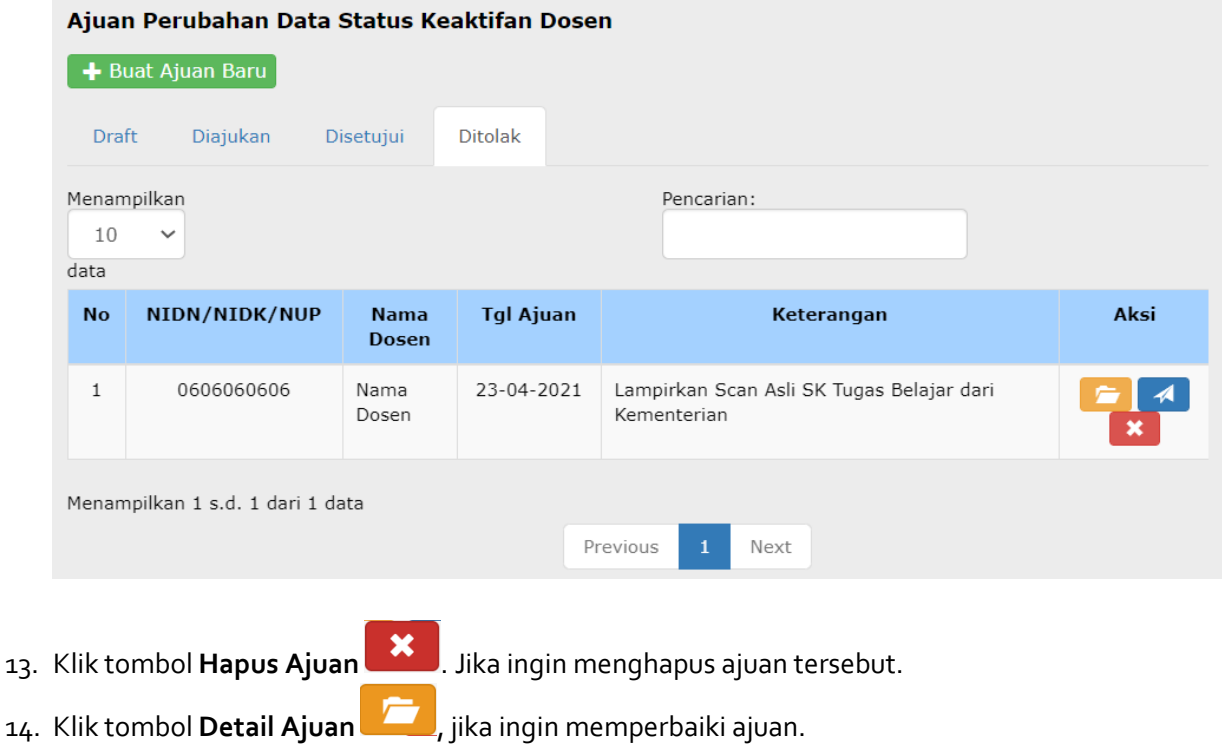

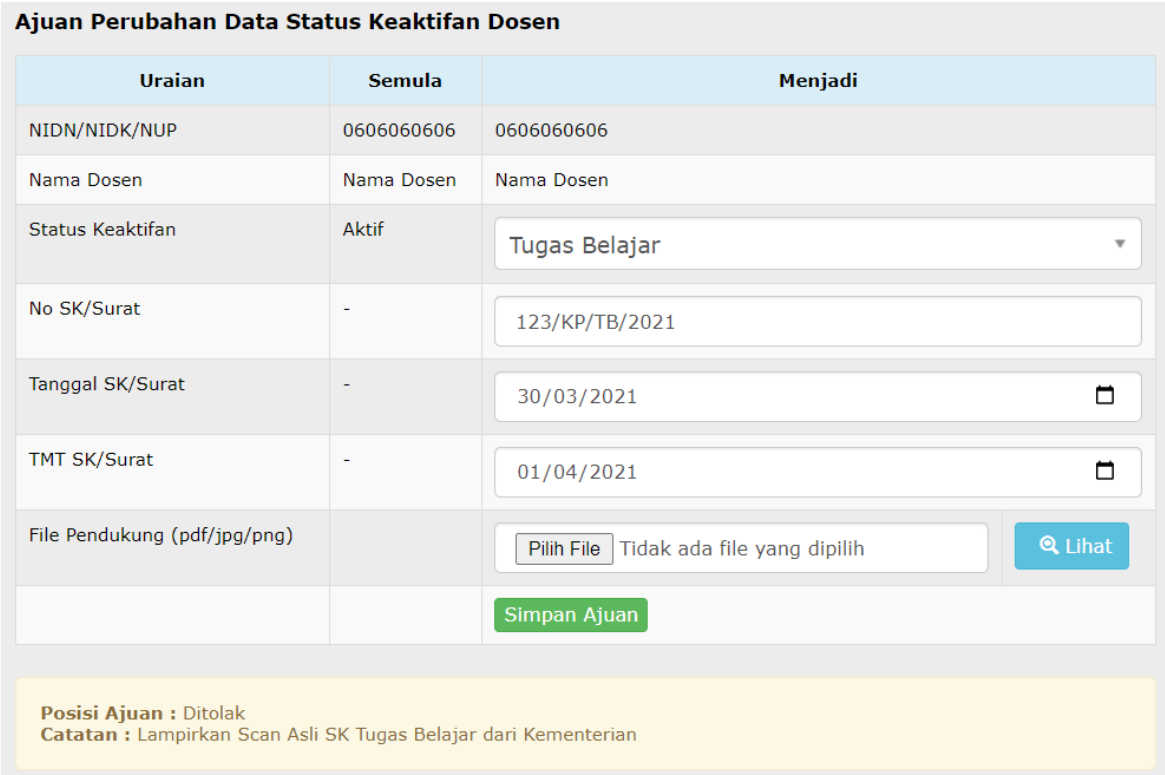

- 15. Perbaiki ajuan sesuai dengan Catatan validasi, kemudian klik tombol **Simpan Ajuan.**
- 16. Klik tombol **Kirim Ajuan** jika ingin mengirim kembali ajuan tersebut. Maka ajuan akan terkirim ke LLDIKTI untuk proses validasi.